## 使用**Word**轉**PDF**,請參考我們的圖文教學

Step 1 編輯完成後, 卽可以「列印」的方式存成PDF檔。

### 印表機名稱選擇Adobe PDF

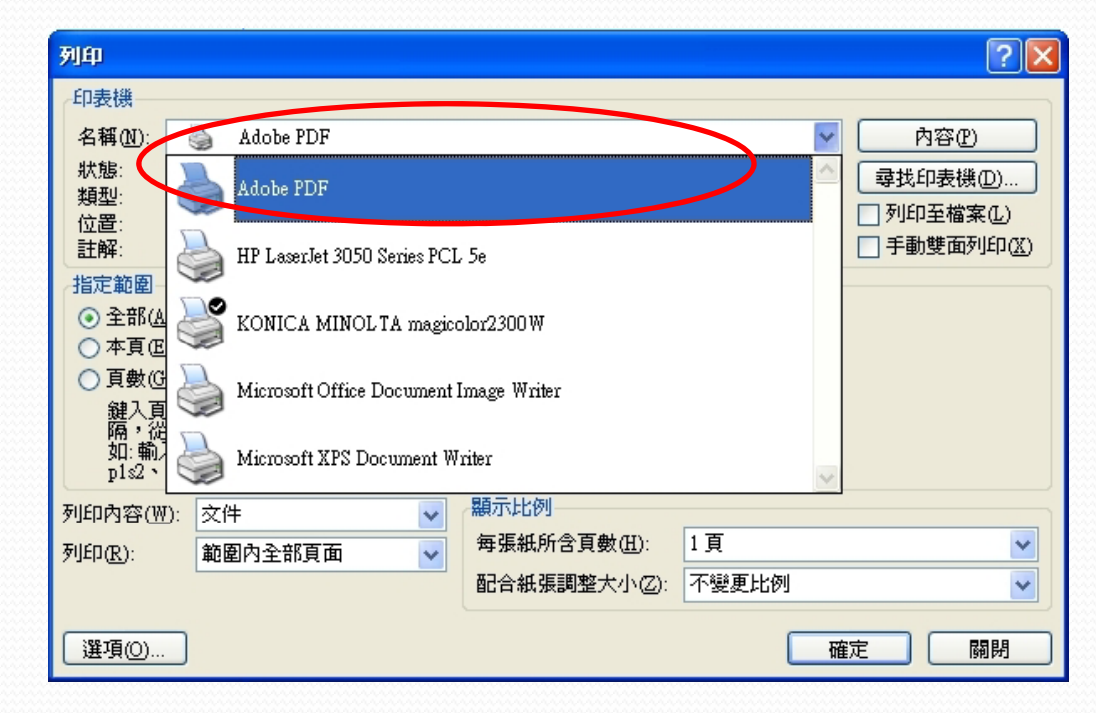

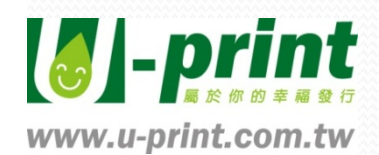

Step 2 **點選「內容」,進行Adobe PDF設定**。

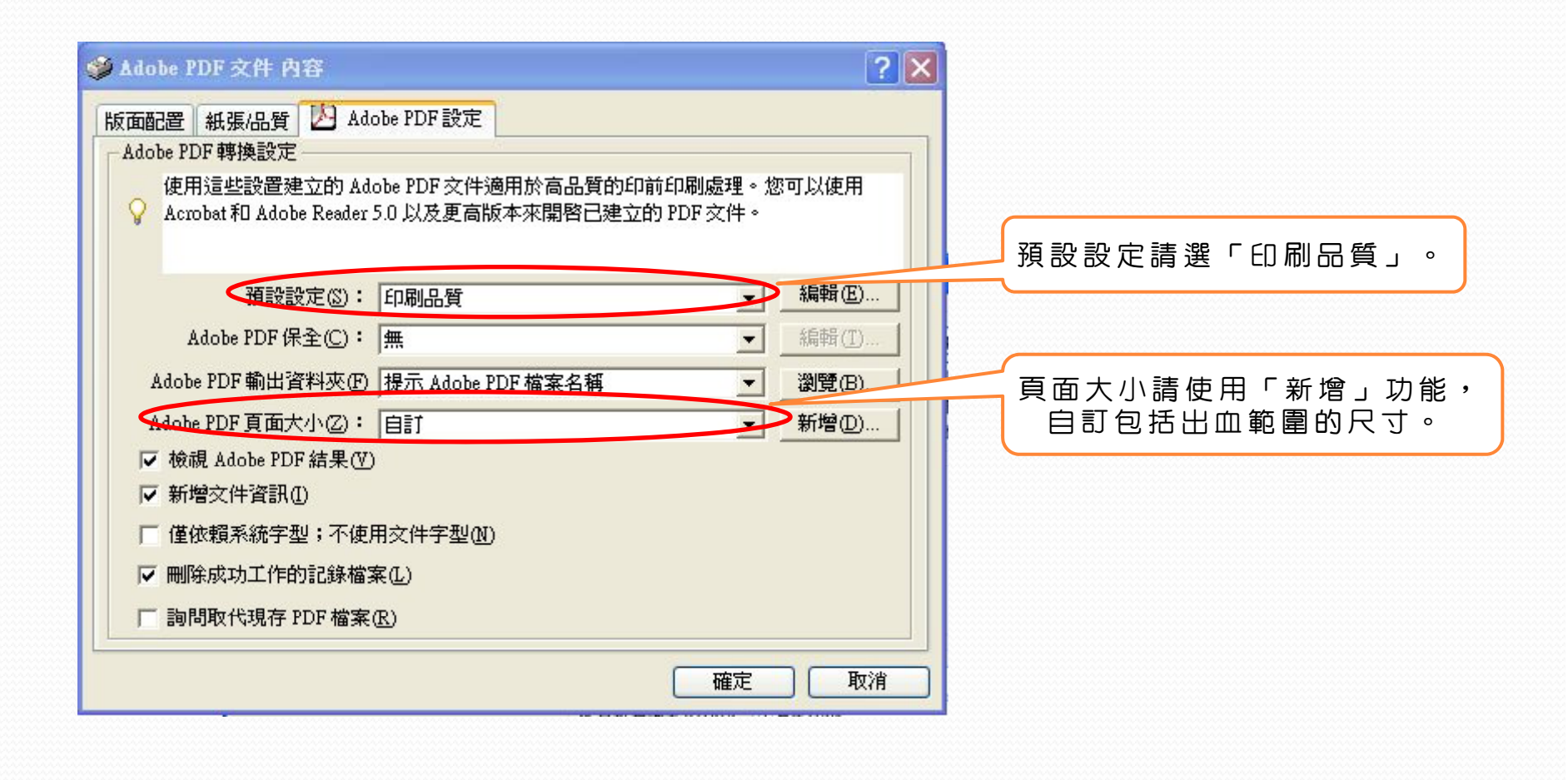

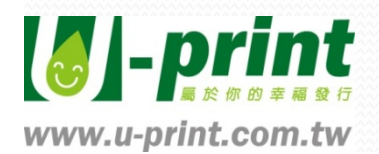

# 自訂頁面大小,可為您設定好的尺寸自訂一個名稱 。

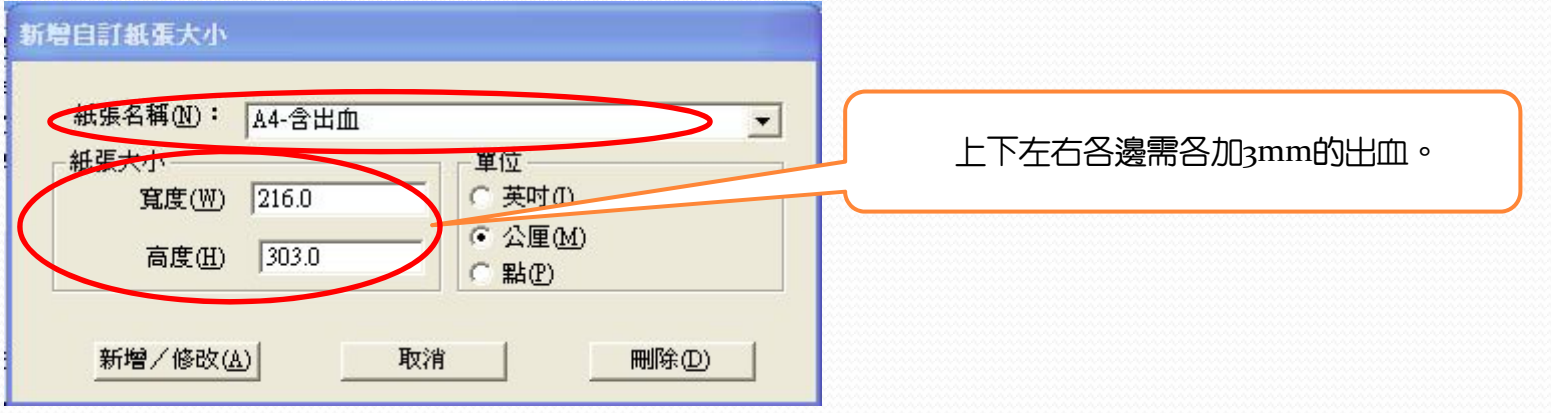

若 欲印製的 尺寸為 A 4 (210 x 297 mm) 上下左右各邊再加上 3mm 的出血尺寸後 紙張大小須設定為 216 x 303 **<sup>m</sup> <sup>m</sup>**

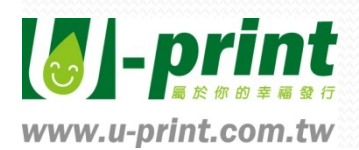

Step 3 清勿勾選僅依賴系統字型;不使用文件字型。

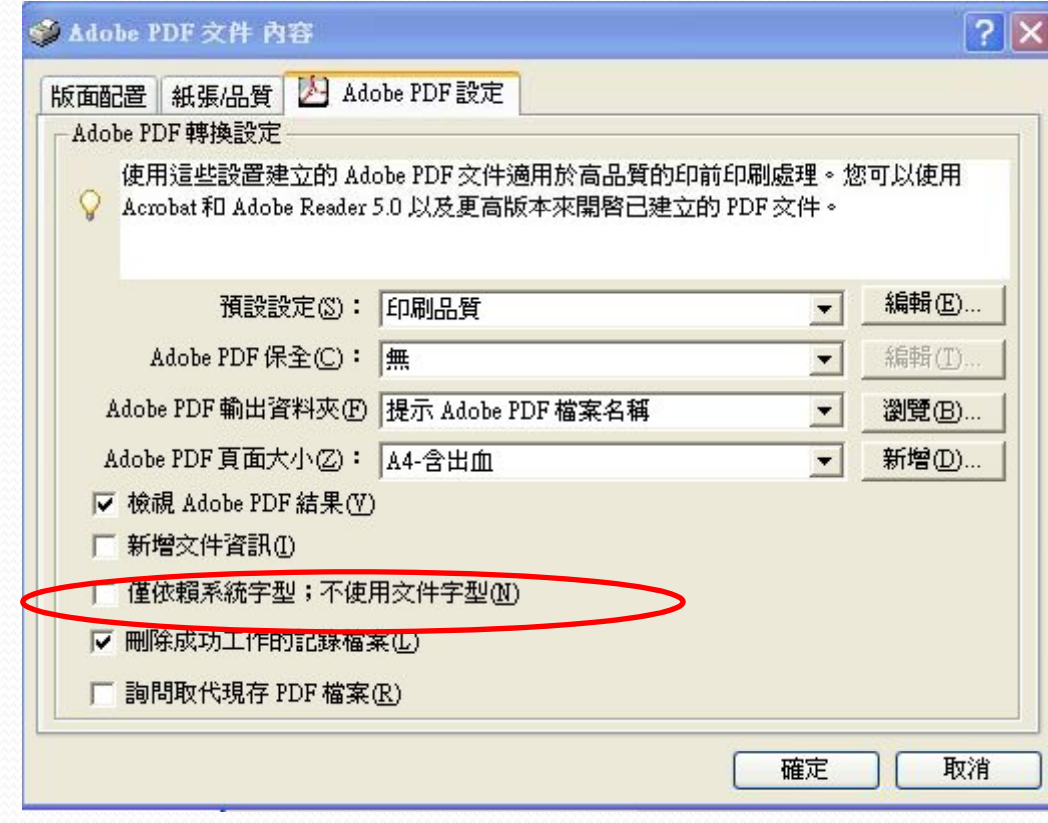

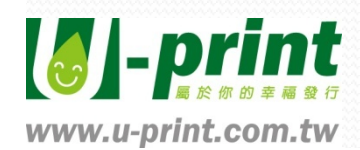

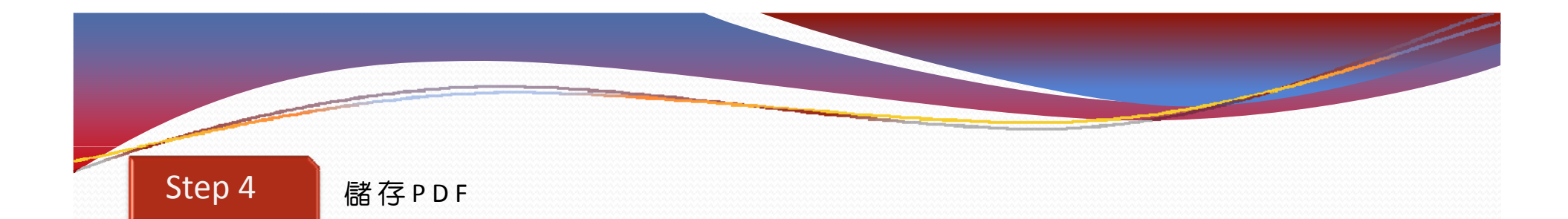

存成PDF之後,一定要逐頁檢查文字或內容是否有錯誤或缺漏。

Word編輯時較容易發生文字出現亂碼或漏字的情形,若有插入圖片也請特別檢查圖片位置。

請將完成的檔案上傳至我們的ftp (**ftp://u‐print.com.tw**)

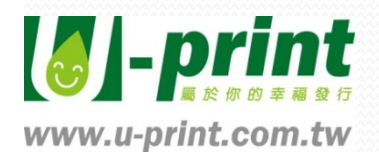